# **Projector Instructions**

#### **Overview**

This quick reference guide provides basic operating instructions for the Interactive Projector. The user can hold presentations from the PC located at the front of the room, or a connected laptop computer and annotate over the presentations using Interactive Pens provided. The projector is controlled with the Epson remote control.

# **House PC Presentation**

- 1. Press the **POWER** button on the remote control.
- 2. If the **House PC** is not being displayed on the projector, press the **Video** button on the remote control until **HDMI** displays in the top left hand corner.
- 3. Log onto the House PC with Staff logon credentials.

# **Laptop Presentation**

- 1. Press the **POWER** button on the remote control.
- 2. Connect a laptop to the input using the VGA cable and turn on the laptop.
- 3. Press the **COMPUTER** button on the remote control
- 4. Configure the laptop to direct the video image to an **external video display.**

Switching to an external display is usually done using one of the Function keys (E.g. Function  $+$  F3 or F5). Consult the laptop's help files for more information.

# **Interactive Pens**

- 1. Turn on the Interactive Pen using the switch at the base of the pen. The pen is located in the white case stuck to the whiteboard.
- 2. Put the Interactive Pen close to the projected image until an **interest in appears on** the side of the image.
- 3. Tap on the **interpretent interactive Pen to bring up the Toolbar.**
- 4. Select your writing tool and write on the whiteboard as you would with a normal pen.

# **Shut Down Procedure**

- 1. Log off the **House PC** at the end of the presentation **OR** shutdown the laptop and unplug the VGA cable from the laptop.
- 2. Press the **POWER** button twice to turn off the projector.
- 3. Turn off the Interactive Pen using the switch at the base of the pen and place it back in the white case on the whiteboard.

# **For assistance, please contact Teaching Space Support, ITMS 8946 6291**

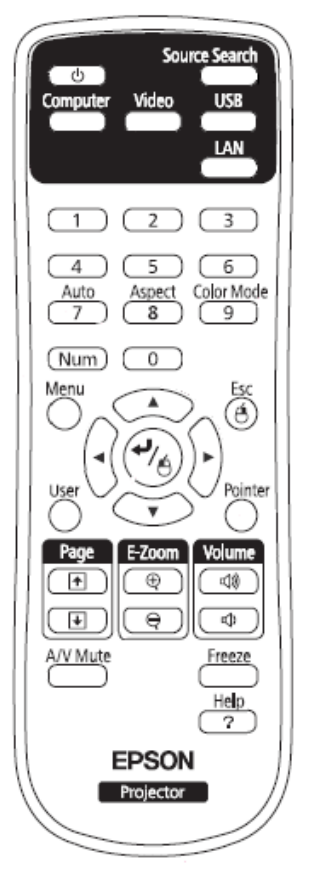